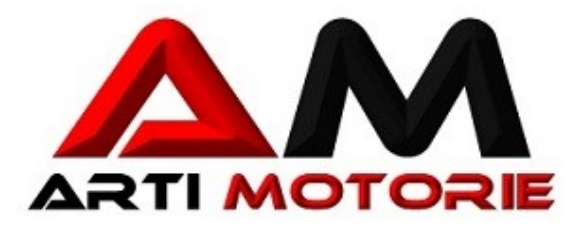

## **AGGIORNAMENTO PIATTAFORMA**

**Data ultimo rilascio 14.03.2022**

**DATA rilascio attuale 07.06.2022**

## **ANAGRAFICA :** per Associazioni / Federazioni

Certificati medici Aggiunto invio mail automatico per avviso certificato medico in scadenza direttamente dalla riga del nominativo. Trasmette anche il numero dei giorni mancanti alla scadenza.

 Si accede al servizio dal blocco " Fototessere, passaporti,esami, stage e certificati del nominativo "

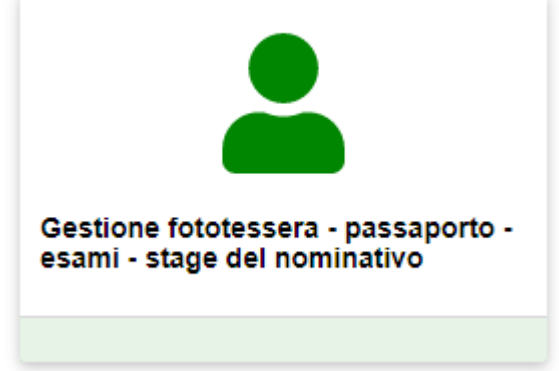

# **SOGGIORNO :** per Associazioni / Federazioni

Hotel Aggiunto nella gestione eventi, la tabella generale degli Hotel, dove vengono memorizzati i recapiti e le note sugli hotel da utilizzare. Si accede alla memorizzazione degli hotel tramite il seguente pulsante :

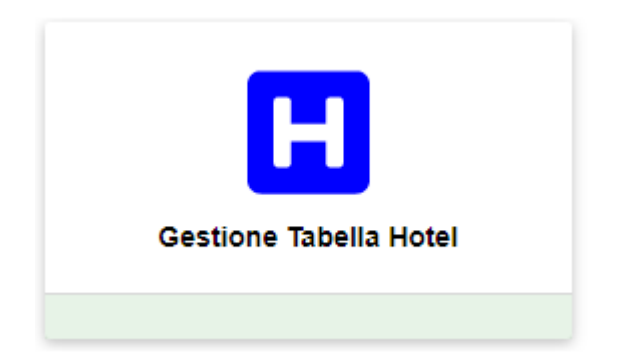

Una volta inseriti gli hotel nella tabella generale, essi rimangono sempre disponibili per qualunque evento e per qualsiasi Associazione. Per questo motivo, abbiamo aggiunto sulle righe della testata "creazione evento" la possibilità di scegliere dalla tabella Hotel, gli hotel disponibili per l'evento riferito alla riga su cui risulta posizionato. In questo modo, al momento della richiesta di iscrizione effettuata dall'utente, il medesimo potrà selezionare l'hotel preferito tra quelli disponibili. Ovviamente sarà facoltà del gestore confermare o proporre un cambio all'utente sulla scelta effettuata. Si accede alla procedura di abbinamento degli hotel all'evento direttamente tramite l'icona che compare sulla riga dell'evento.

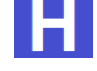

Da oggi anche le stampe riepilogative disponibili alla conferma della prenotazione contengono i riferimenti dell'hotel assegnato , ( come via, indirizzo, telefono, mail ecc… )

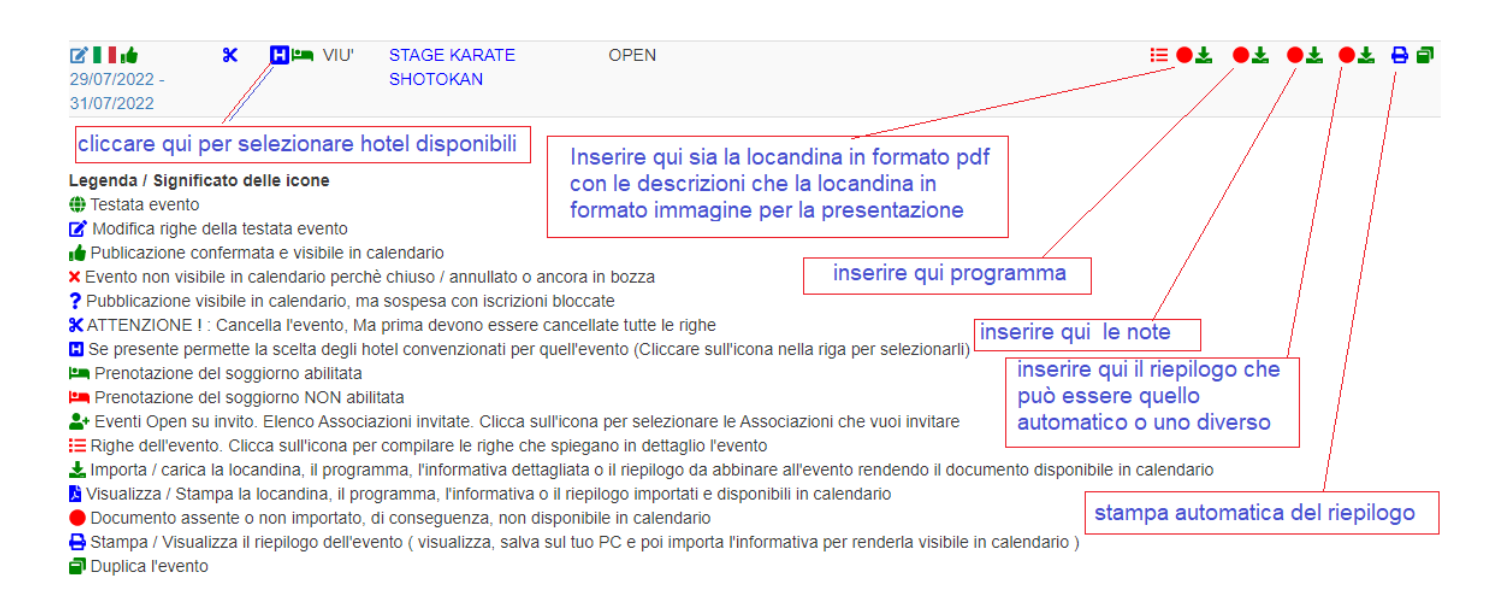

Riferimenti contabili Inoltre sono stati predisposti per ogni evento i riferimenti per le modalità di pagamento. In questo modo sulle stampe riepilogative sia di gruppo / Associazione che singole vengono visualizzati i dati contabili necessari

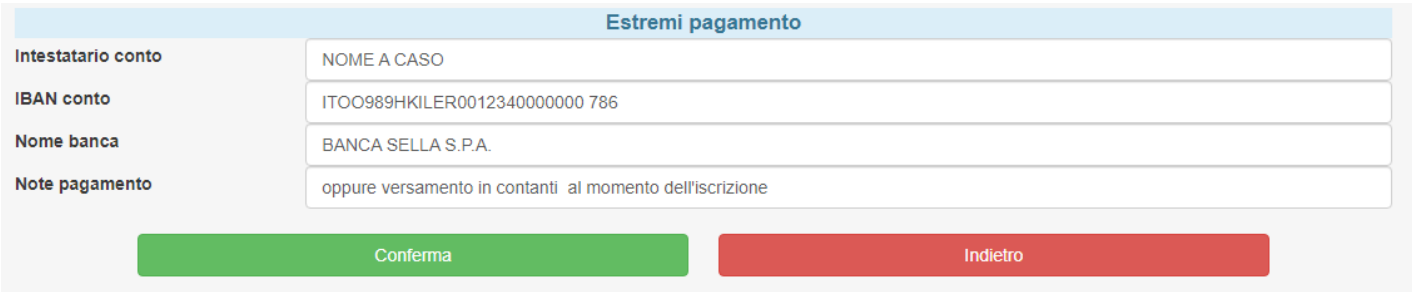

Questi dati si possono inserire durante la compilazione di ogni testata di evento. In questo modo ogni evento può avere il suo riferimento amministrativo, e le relative note aggiuntive.

## **SOGGIORNO – interscambio comunicazioni :** per Associazioni / Federazioni

Abbiamo cercato di eliminare lo spostamento dei dati, inviando solo avvisi tra le parti.

Flusso dalla Associazione al Gestore L'associazione compila le richieste di soggiorno, (da adesso in modo agevolato pescando i dati dei nominativi direttamente dall'anagrafica ) . Il sistema inserisce in automatico la data e l'ora di compilazione della richiesta per ogni nominativo. L'Associazione può inserire il flag di richiesta definitiva ( in questo caso compare l'icona di spunta color rosa direttamente nella riga del nominativo ) o lasciare spazio per eventuali sue modifiche. Terminate le richieste di pre iscrizione, preme il pulsante apposito evidenziato nell'immagine sottostante con la freccia rossa.

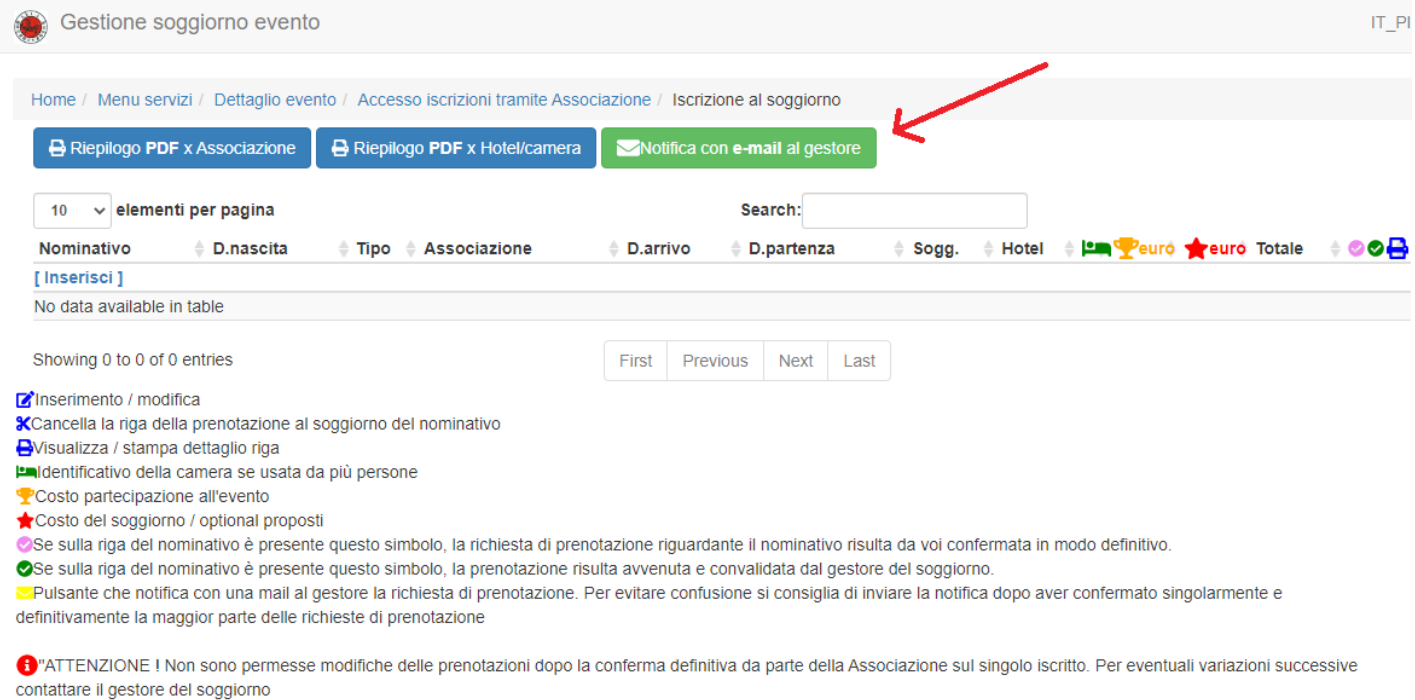

### Flusso dal Gestore alla Associazione

In questo modo il gestore sarà avvisato che l'Associazione ha effettuato una richiesta di pre iscrizione. Potrà selezionando l'Associazione interessata, visionare/ stampare le richieste dell'Associazione direttamente dal suo pc / tablet / cellulare ecc.. modificarle e confermarle.

Una volta terminate le prenotazioni e concluso le modifiche potrà "chiudere" ogni singola prenotazione per evitare modifiche da parte della Associazione e a questo punto, anche il gestore potrà avvisare l'associazione premendo il pulsante apposito.

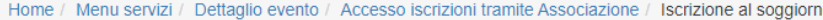

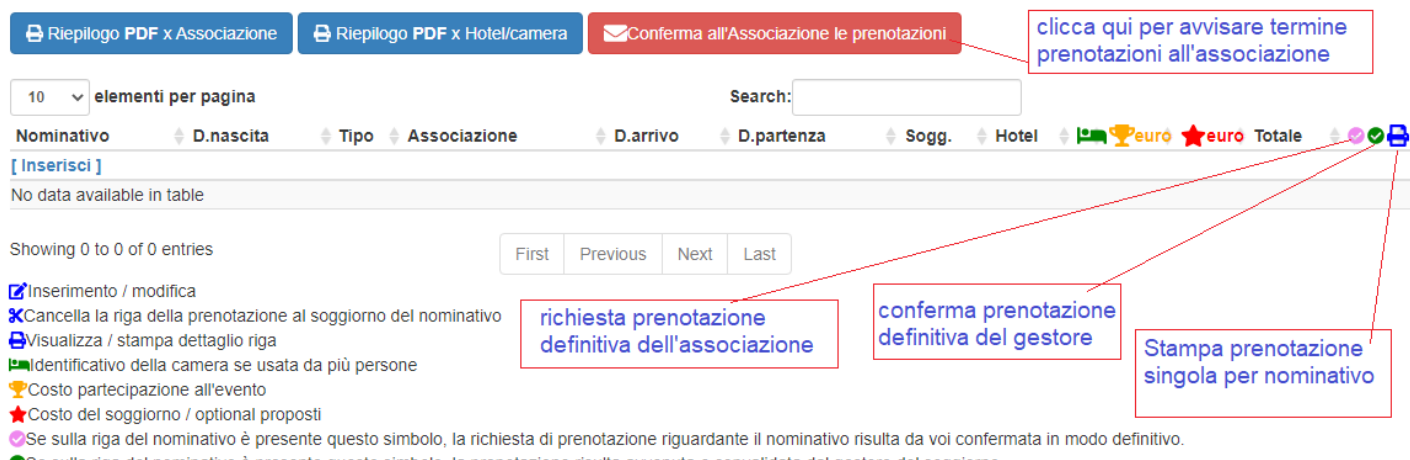

OSe sulla riga del nominativo è presente questo simbolo, la prenotazione risulta avvenuta e convalidata dal gestore del soggiorno.

√Pulsante che notifica all'Associazione le prenotazioni avvenute per il soggiorno

C "ATTENZIONE ! Non sono permesse modifiche delle prenotazioni dopo la conferma definitiva da parte della Associazione sul singolo iscritto. Per eventuali variazioni successive contattare il gestore del soggiorno

L'Associazione viene così avvisata del completamento delle prenotazioni e potrà visionarle / stamparle con tutti i riferimenti necessari (comprensivi degli eventuali costi inseriti dal gestore). Potrà anche visualizzare / stampare la prenotazione per il singolo nominativo tramite l'apposito pulsante a fondo riga.

#### **Dettaglio Prenotazione**

Documento per Uso interno amministrativo

#### In attesa conferma prenotazione

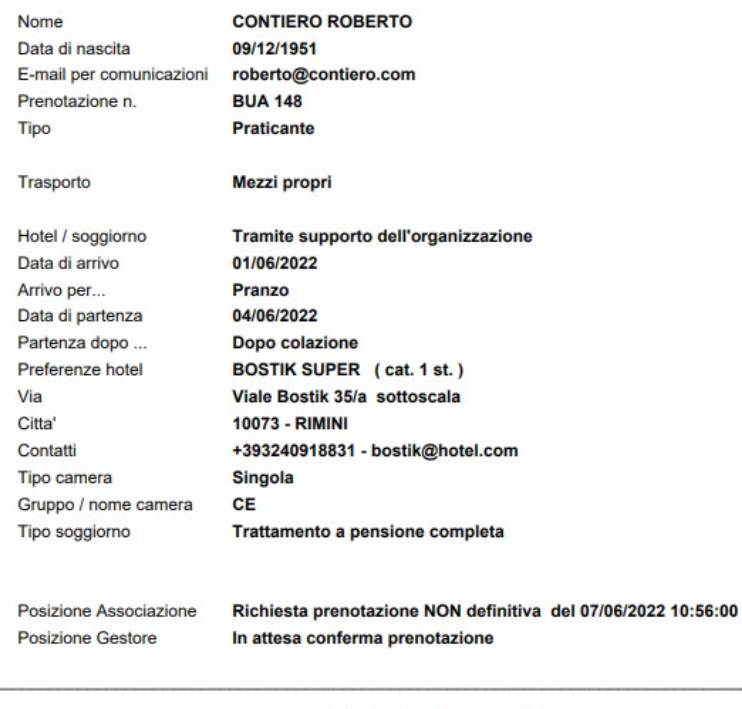

#### ESTREMI PER VERSAMENTO

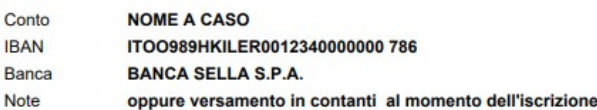

In questo modo in rete non "viaggiano" dati specifici, riguardanti la prenotazione, ma solo avvisi generici.

## **SUPPORTO CONTABILE :** per Associazioni / Federazioni

Ricevute on line Se la ricevuta viene creata, ( ricordiamo che dopo la creazione della ricevuta non è più possibile cancellare o modificare il movimento contabile abbinato) è statao aggiunto l'invio automatico tramite mail per comunicare al nominativo il rilascio della ricevuta direttamente dalla riga contabile

### **NOTE UTILIZZO SUPPORTO CONTABILE**

Se vi compare la scelta

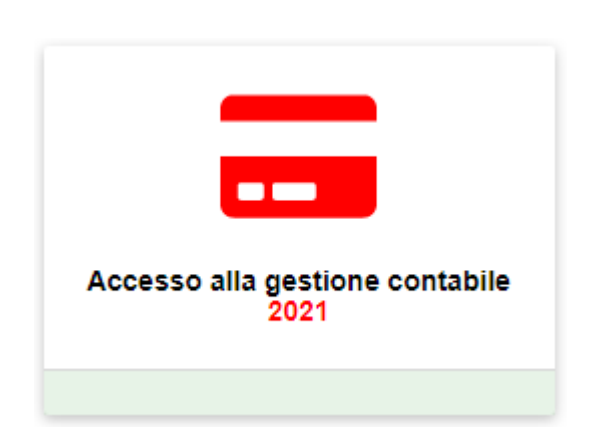

significa che avete a disposizione il supporto contabile. In caso contrario sullo schermo compare :

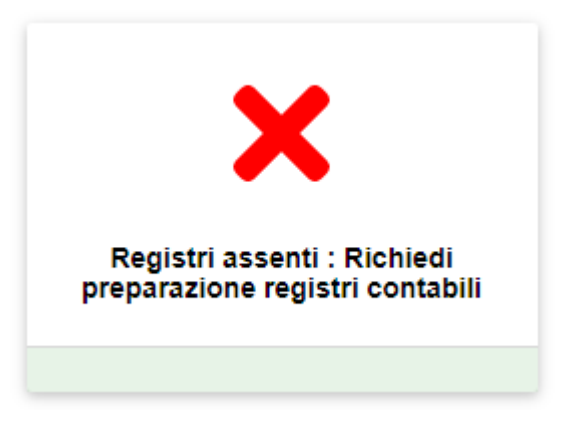

**RICORDIAMO** che il supporto contabile è **disponibile gratuitamente per due mesi**. Per poterlo provare è **necessario richiedere la preparazione dei registri contabili** personalizzati e dedicati all'Associazione .Alla scadenza del periodo di prova di due mesi dalla data di accesso, per le associazioni interessate ad utilizzarlo, continuerà ad essere disponibile dietro versamento di un piccolo contributo mensile che va dai **4** ai **15** euro/mese per associazione,. Il costo dipende dalla media del numero nominativi attivi in gestione durante l'anno ( proposta commerciale nella sottostante tabella dedicata )

### COSTI SUPPORTO CONTABILE

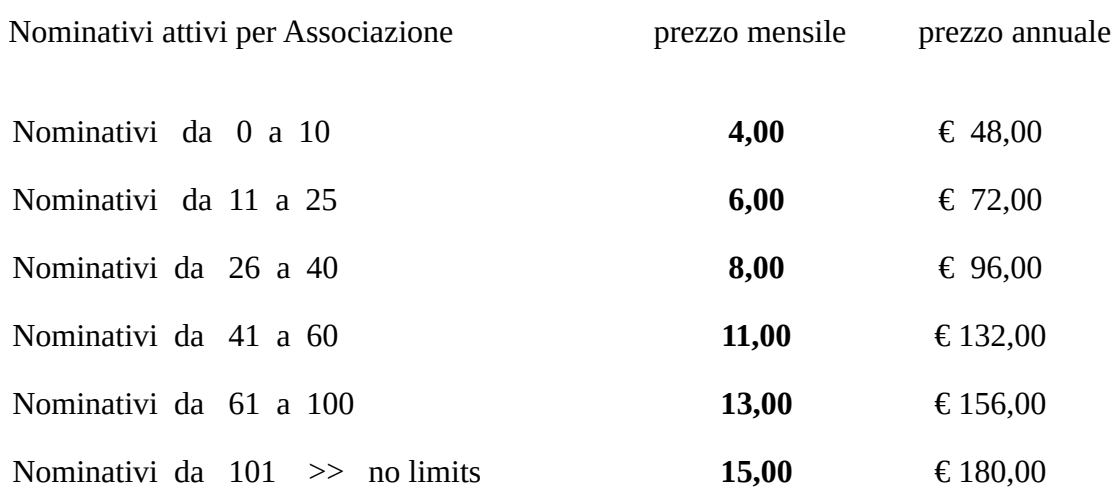

Il pagamento dovrà avvenire in anticipo e una volta l'anno, sarà emessa regolare fattura. A scelta per il periodo che va da settembre a fine agosto o da gennaio a dicembre. Per richiedere la preparazione dei registri ( con tutte le tabelle necessarie allo svolgimento contabile già pre caricate ) utilizzare la procedura automatica di richiesta direttamente dalla piattaforma, all'interno del menù di scelta della vostra Associazione cliccando sul pulsante:

**[Registri assenti :](http://localhost:8080/richiedicontabilita.php?cCodSaf=IT_AOS_REMBUKAN)** [Richiedi preparazione registri contabili](http://localhost:8080/richiedicontabilita.php?cCodSaf=IT_AOS_REMBUKAN)

--------------------------------------------------------------------------------------------------------------------------------

Per maggiori informazioni telefonare allo 324 091 8831 oppure scrivere una mail all'assistenza dall'apposto pulsante verde posizionato sulla parte destra e in basso dello schermo.

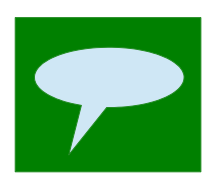